# **PREINSCRIPTIONS AUX CONCOURS ET EXAMENS PROFESSIONNELS** MODE D'EMPLOI

### **L'inscription à un concours ou à un examen professionnel doit impérativement passer par deux étapes :**

- 1. La préinscription en ligne avec la constitution du formulaire d'inscription
- 2. La transmission des pièces justificatives via l'espace sécurisé du candidat

### *Attention : il est important de bien lire le mode d'emploi avant de procéder à l'inscription*

# 1.LA PRÉINSCRIPTION EN LIGNE AVEC LA CONSTITUTION DU FORMULAIRE D'INSCRIPTION

Pour mener à bien l'inscription à un concours ou à un examen professionnel, la 1ère étape consiste à remplir un formulaire en ligne. Pour cela, il est préférable d'utiliser les navigateurs Firefox, Chrome, Opera ou Safari. Il est également indispensable de disposer du logiciel Adobe Acrobat Reader (téléchargeable gratuitement) pour :

- ▶ Télécharger le formulaire d'inscription pré-rempli
- $\blacktriangleright$  Consulter la notice explicative
- ▶ Consulter tous les documents mis à disposition des candidats
- ▶ Fournir les pièces justificatives

### *La préinscription n'est possible que si le concours ou l'examen professionnel est ouvert.*

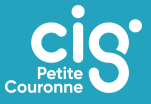

# → **La préinscription en ligne avec la constitution du formulaire d'inscription**

Choisir le concours ou l'examen professionnel concerné dans le bloc « inscriptions ouvertes ». Si l'inscription est possible, le lien bleu situé sous l'encadré sera actif. Cliquer sur « se préinscrire ».

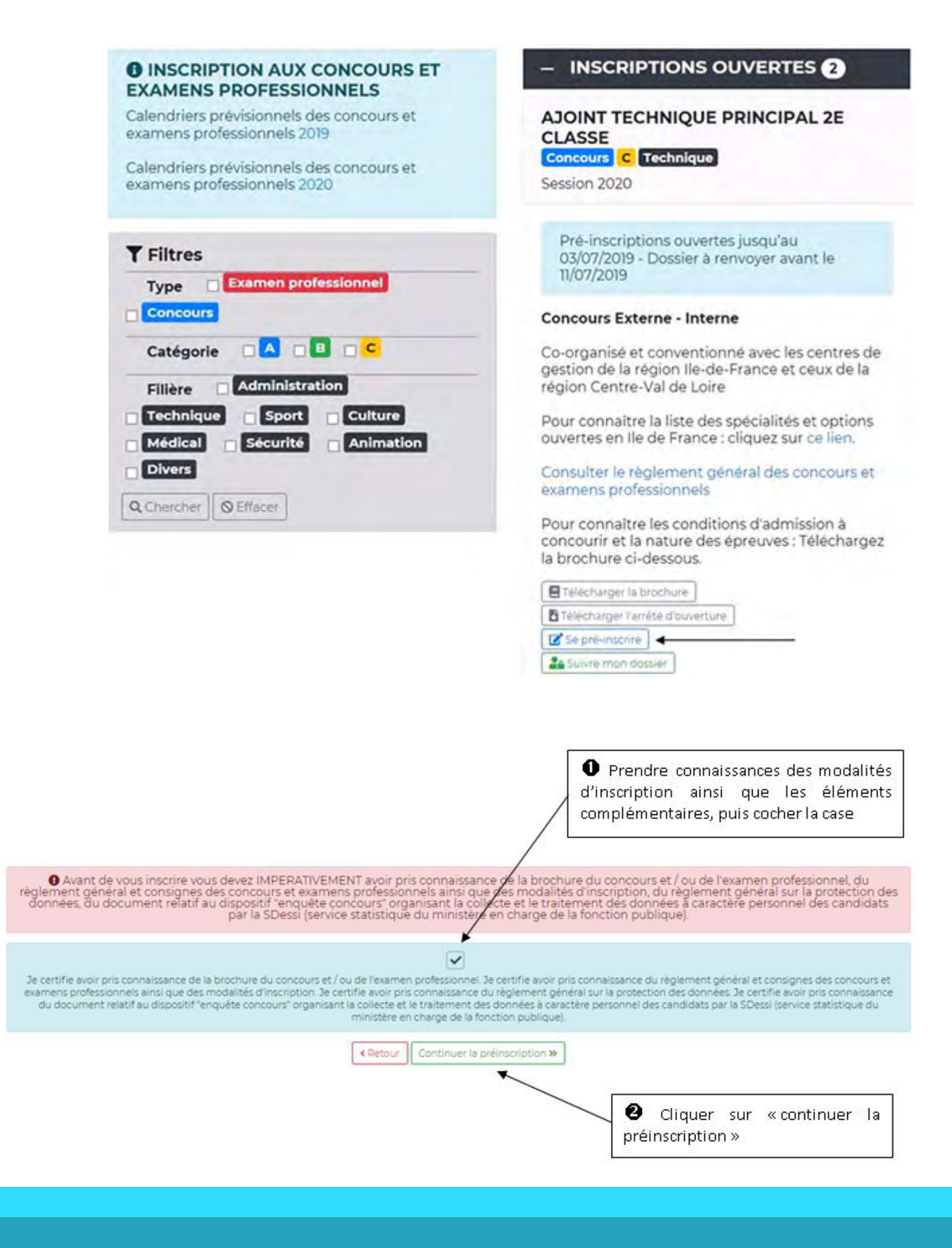

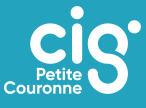

# → **Compléter le formulaire de la préinscription**

Compléter l'ensemble des informations demandées. Tous les champs indiqués par \* sont à remplir obligatoirement.

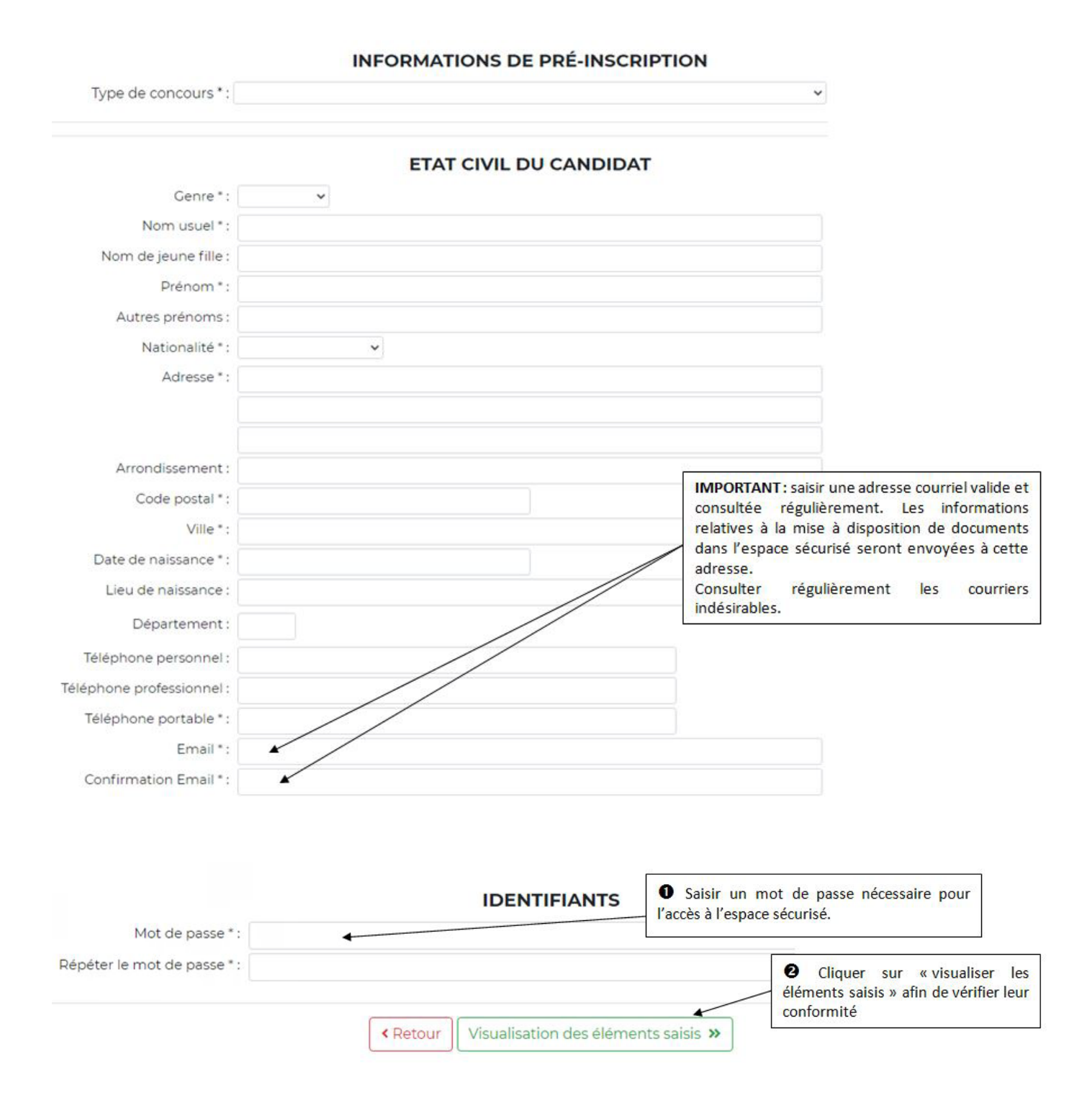

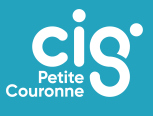

# → **Valider le formulaire de préinscription**

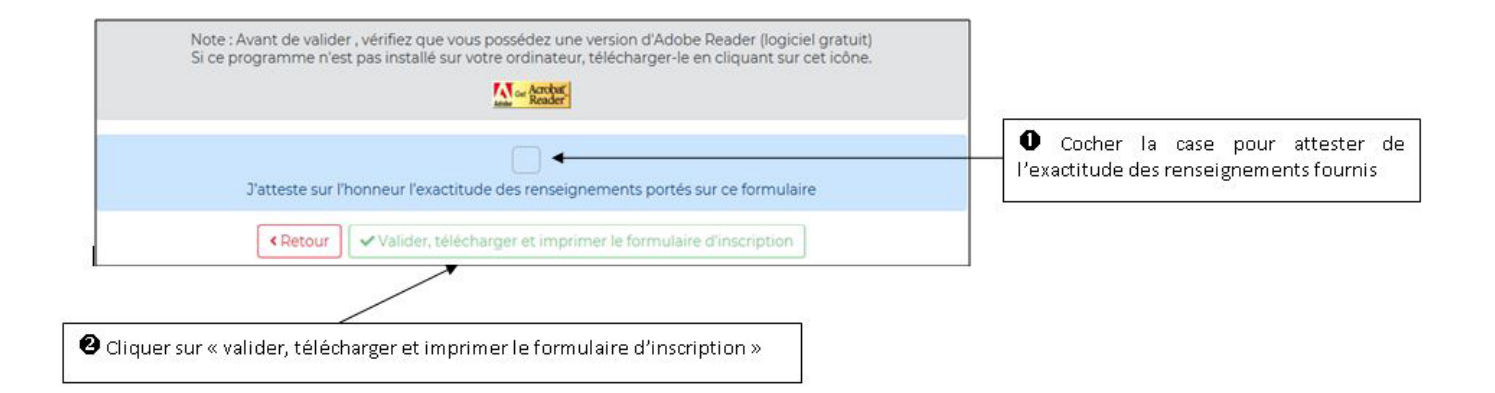

### *ATTENTION : Envoi d'un mail dès validation du formulaire d'inscription*

Dès cette validation effectuée, un mail est envoyé automatiquement au candidat comportant :

▶ L'identifiant permettant de se connecter à l'espace sécurisé : il s'agit du numéro d'inscription figurant également sur le formulaire d'inscription

### ▶ **Un lien permettant de valider l'adresse mail. Attention, cette étape est obligatoire et indispensable, le cas échéant, le candidat ne pourra pas accéder à l'espace sécurisé**

La préinscription est terminée, l'espace candidat est automatiquement créé.

*La préinscription sur internet ne constitue pas une inscription définitive, en l'absence de validation de l'inscription dans les délais impartis, la préinscription sera automatiquement annulée.*

# 2.LA TRANSMISSION DES PIECES JUSTIFICATIVES VIA L'ESPACE SECURISE DU CANDIDAT

### → **Valider le formulaire de préinscription**

Se connecter sur le site www.cig929394.fr, ou directement sur la page de préinscription. Cliquer sur « *connexion espace sécurisé* », puis renseigner l'identifiant et le mot de passe.

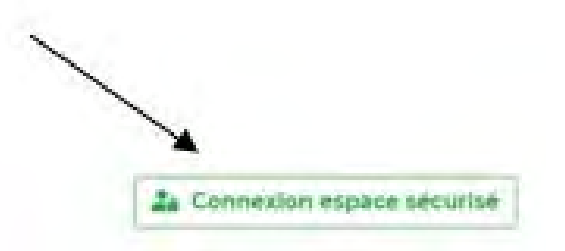

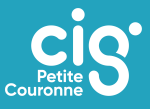

#### CRATER INTERSERARTEMENTAL DE CRSTIDA DE LA RETTÉ COURONNE de la Region d'Il **Any External** INSCRIPTIONS AUX CONCOURS ET EXAMENS

#### **O INFORMATIONS**

**D** INFORMATIONS<br>
Dans le contexte de coyid-19, le Contre<br>
de l'épidemie de coyid-19, le Contre<br>
Interdépartemental de gestion de la Pelife<br>
Couronne vous informe de la modification<br>
Couronne vous informe de la modificatio

Pour les examens professionnels de<br>rédacteur principal de 24me classe, la<br>période de retrait des dossèns est<br>précide de retrait des dossèns est<br>inité de dépôt des dossèns est finée au v<br>un 2020 à minuit date impérative<br>l'e Pour les examens professonnels de mpérative.<br>Pendant la periode d'inscription, les

Pendant la periode d'inscription, les<br>cantilidats peixent déposer leur dossier<br>ainsi que boutes les pilotes justificatives en<br>leurs que boutes les pilotes justificatives en<br>lomnar PDE ou image dans leur espace<br>picturies, p

#### $-$  INSCRIPTIONS A VENIR  $\odot$

Educateur des A.P.S. principal de Educateur des A.P.S. princ<br>Tère cl (AC)<br><mark>Comen professionnel C.</mark> Sport

Pré-inscriptions puvertes du<br>08/09/2020 au 14/10/2020 - Doissier à<br>renvoyer avant le 22/10/2020

#### Examen professionnel

Session 2021

Co-organisé et conventionné avec les centres de gestion de la l'inter région l'e-<br>de-France/Centre-Val de Loire.

Consulter le réglement genéral des

Pour connaître les conditions d'admission<br>à concoutir et la nature des épreuves:<br>Téléchargez la brochure.

 $\begin{array}{l} \boxed{\textbf{B} \approx \text{error} \text{y} \approx \text{error} \text{y}} \\ \boxed{\textbf{B} \approx \text{y} \approx \text{y} \approx \text{y} \approx \text{error} \text{y}} \\ \boxed{\textbf{B} \cdot (\text{error} \times \text{precision})} \end{array}$ Elebensterningen

Puéricultrice de classe normale **Quirk** A Médico-social Session 2021

Pré-inscriptions auvertes du<br>13/10/2020 au 18/11/2020 - Dossier à<br>renvoyer avent le 26/11/2020

### Concours sur titres

Co-organisé et conventionné avec les centres de gestion de la l'inter région lle-<br>de-France/Centre-Val de Loire

Cansulter le réglement général de<br>concours et examens professionne

Pour connaître les conditions d'admission à concourir et la nature des épreuves: Téléchargez la brochure.

#### Assistant de conservation du patrimoine et des bibliothèques Session 2021

Za Connexion espace sécurise

Pré-inscriptions ouvertes du<br>13/10/2020 au 18/11/2020 - Dossier à<br>renvoyer avant le 26/11/2020

#### Concours Externe, Interne et 3ème concours

Co-organisé et conventionné avec les<br>centres de gestion de la l'inter région lie-<br>de-France/Centre-Val de Loire.

## Consulter is régionent genéral des<br>consours et exemens proféssionnel

Pour connaître les conditions d'admission Pour comnaître les conditions d'admiss<br>à concourir et la nature des épreuves ;<br>Téléchargez la brochure.

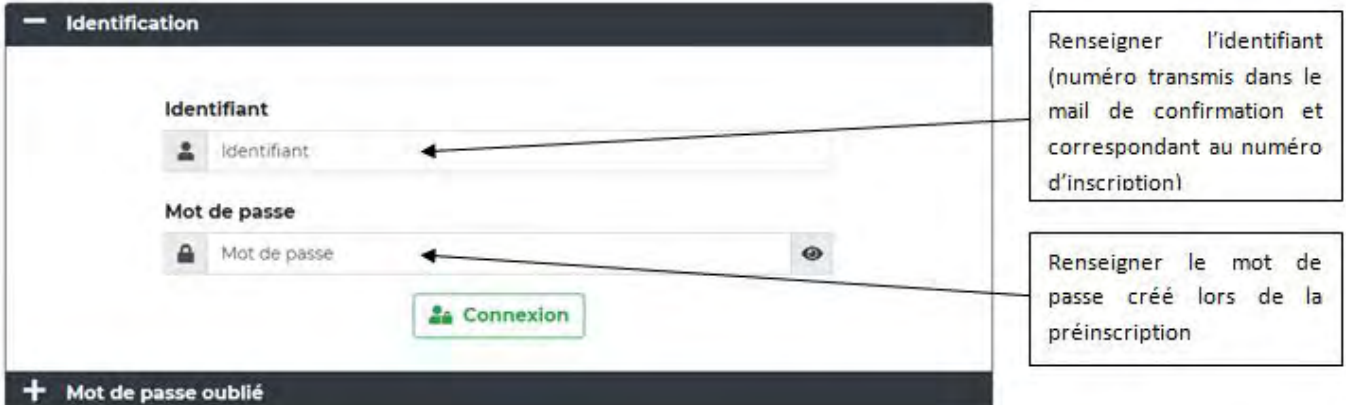

### → **Transmettre les pièces justificatives**

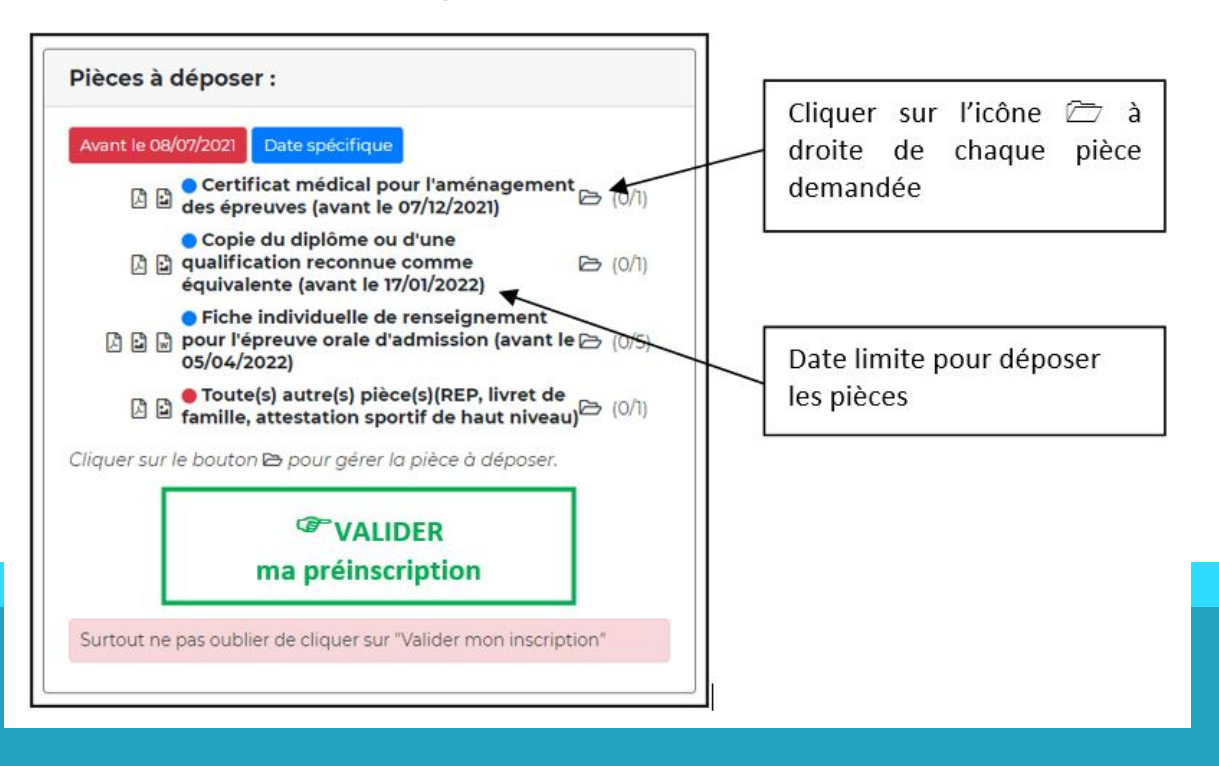

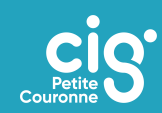

**Cestion du document 'Copie du titre ou diplôme ou décision favorable X d'équivalence' pour la pré-inscription**   $^{\circledR}$ Joindre le document Document **9** Visualiserle document Copte- du tjtre ou diplôme ou decis n favorable d'équWai nce 0 面 Supprimerle document Fermer

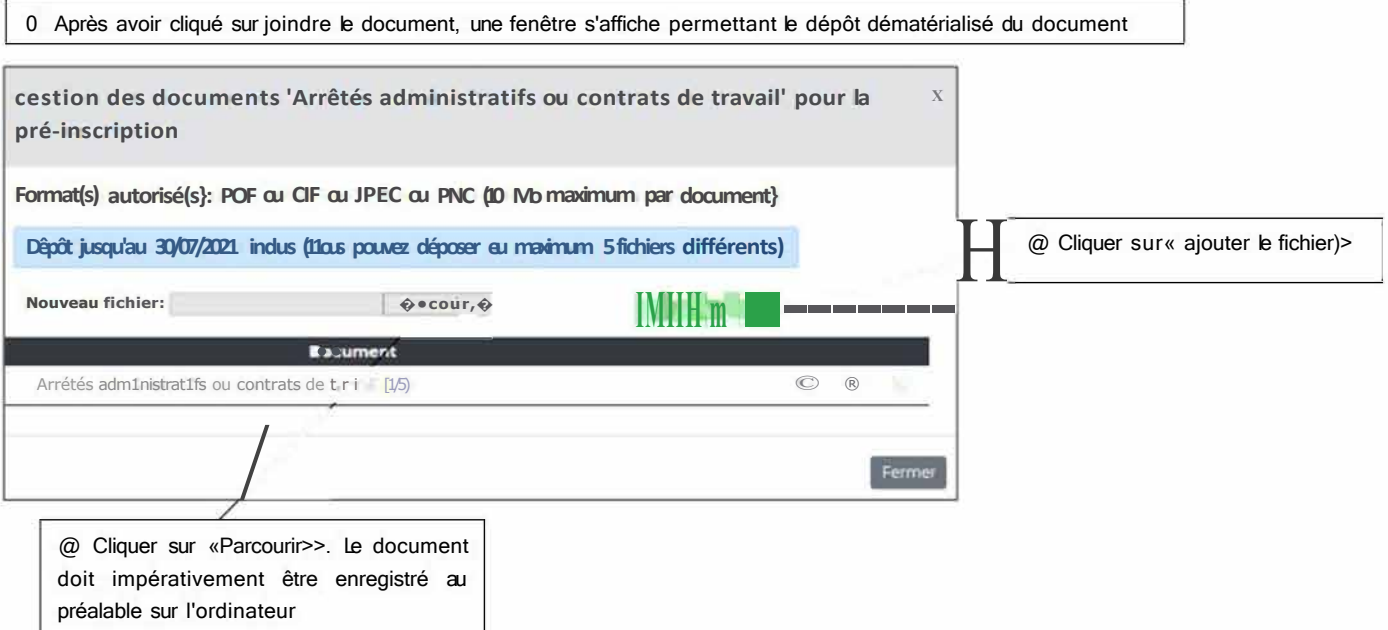

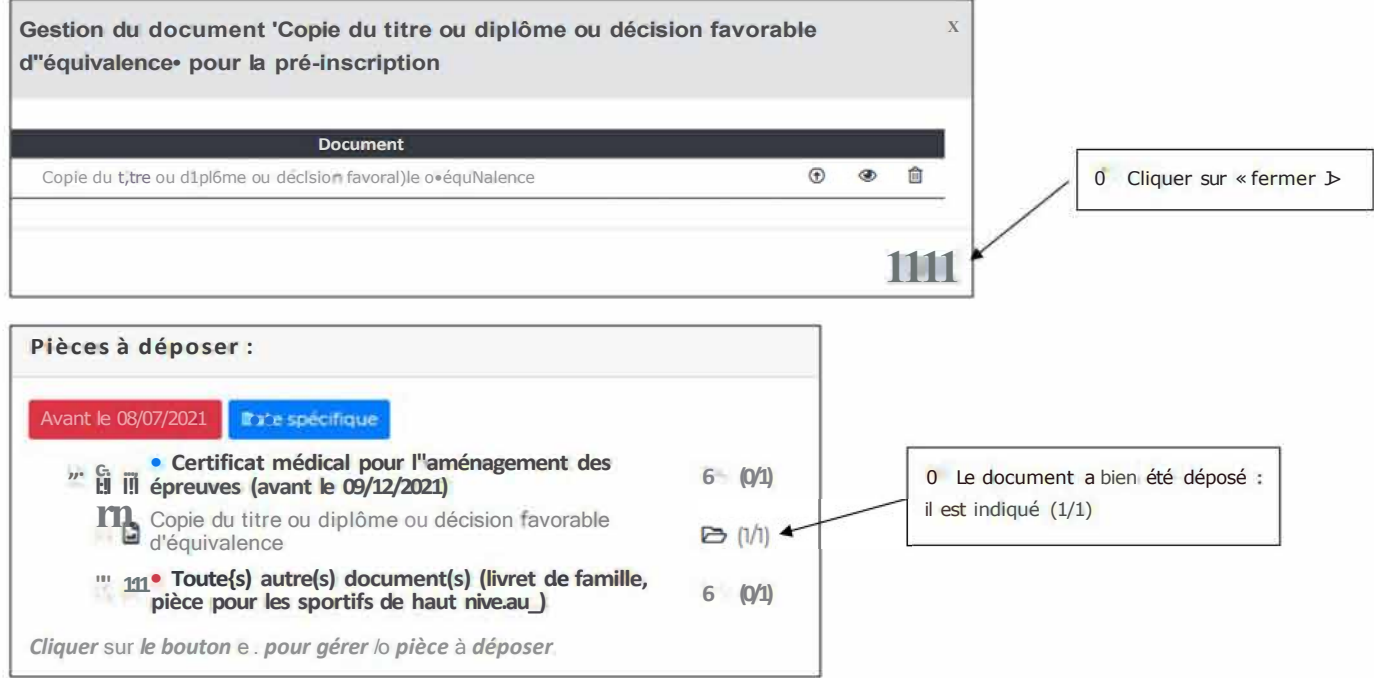

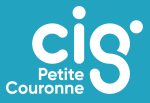

# → **Valider ma préinscription**

Une fois toutes les pièces déposées, cliquer sur « valider ma préinscription ».

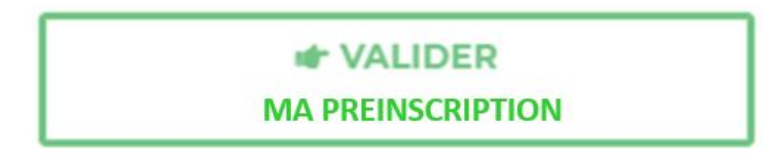

### *ATTENTION : Date limite de validation de l'inscription*

Il est impératif de valider l'inscription :

▶ Avant la date de clôture des inscriptions (23h59 heure métropolitaine). Cette date est précisée dans l'arrêté d'ouverture ainsi que sur le formulaire d'inscription

▶ Même si toutes les pièces justificatives n'ont pas été fournies : les pièces manquantes pourront être transmises ultérieurement (voir les dates limites dans l'encart « pièces à déposer »)

### *A défaut de validation dans les délais impartis, la préinscription sera annulée.*

# → **Découvrir l'espace sécurisé**

Cet espace est réservé :

- ▶ Au dépôt des pièces justificatives
- ▶ A la validation de l'inscription
- ▶ Au téléchargement des documents transmis par le centre de gestion (convocation, attestation de présence…)

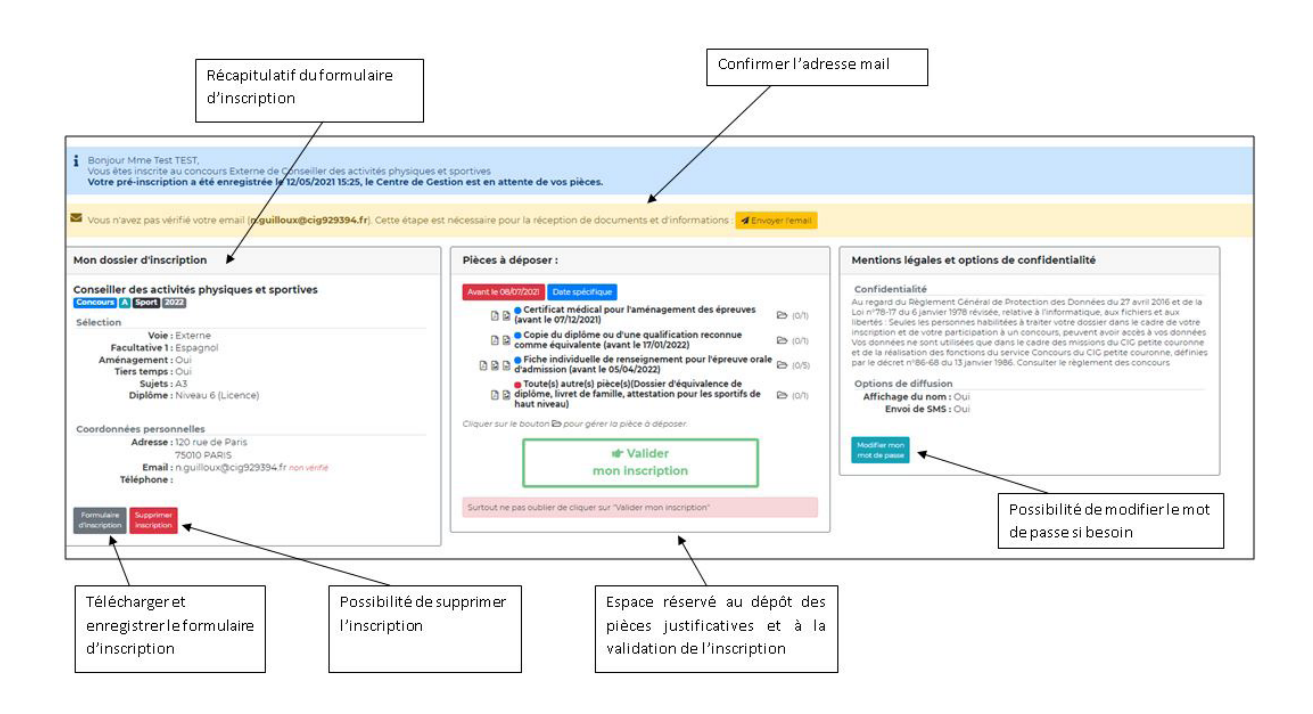

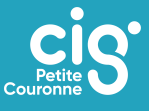